# How to Fund your COL Account

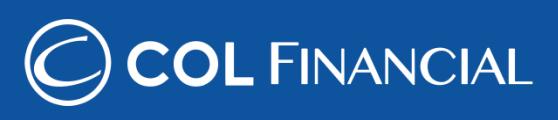

For any assistance call our hotline at +632 6 515 888 or email at helpdesk@colfinancial.com.

## **Table of Contents:**

- [Bank Transaction Rates \(Table\)](#page-1-0)
- [BDO online bills payment](#page-2-0)
- [BPI online bills payment](#page-3-0)
- [Metrobank online bills payment](#page-4-0)
- [Chinabank online bills payment](#page-5-0)
- [AUB online bills payment](#page-6-0)
- [Robinsons Bank online bills payment](#page-7-0)
- [Unionbank online bills payment](#page-8-0)
- [BDO over-the-counter bills payment](#page-9-0)
- [BPI over-the-counter bills payment](#page-10-0)
- [BPI Branch Express Assist Terminal](#page-11-0)
- [Metrobank over-the-counter bills payment](#page-12-0)
- [AUB over-the-counter merchant payment](#page-13-0)
- [Robinsons Bank over-the-counter bills payment](#page-14-0)
- [Unionbank over-the-counter bills payment](#page-15-0)

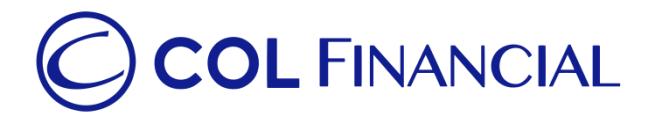

# **Bank Transaction Rates**

Kindly refer to the table below for the respective transaction rates of our partner banks:

<span id="page-1-0"></span>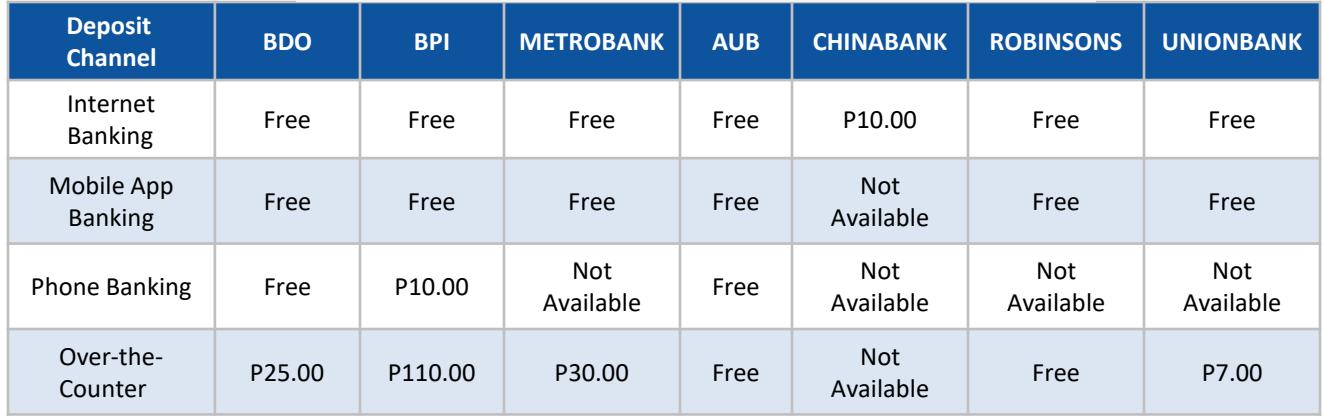

#### **FEE PER TRANSACTION Updated: August 1, 2018**

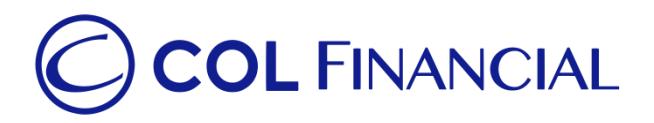

# **Banco De Oro (BDO) – online bills payment**

#### **Enrollment Process**

- 1. Go to [www.bdo.com.ph](http://www.bdo.com.ph/) and click "Online Banking Login" > "BDO Online Banking".
- 2. Login to your BDO Online Banking Account using your "User ID" and "Password".
- 3. Click the "Add Company/Biller" icon.
- 4. Fill out the "Enrollment Details" and select "Online Banking".
	- a. Company/Biller: COL Financial Group, Inc.
	- b. Subscriber Number: your 8 digit COL account number
- 5. Your Reference Number will appear on the acknowledgement page. You may pay immediately after successful enrollment.

#### **Payment Process**

- 1. Click the "Pay Bills" icon.
- 2. Fill out the "Payment Details" and choose your "Payment Schedule".
- 3. Check if the details you entered are correct. To edit your transaction details, click "Cancel". To confirm, choose "Continue".
- 4. Your Reference Number will appear on the acknowledgement page. Keep this for future reference. You may print this page by clicking "Printable Version".

<span id="page-2-0"></span>\* You should receive a confirmation email from BDO if payment was successful.

## **Credit Schedule:**

Funding will be credited to the respective COL account within **24 hours.**

(excluding public holidays and weekends)

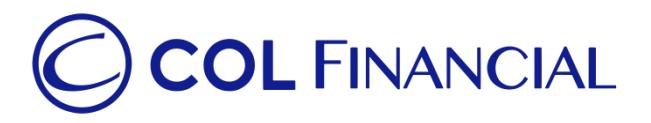

# **Bank of the Philippine Islands (BPI) – online bills payment**

#### Enrollment Process:

- 1. Log on to [www.bpiexpressonline.com](http://www.bpiexpressonline.com/)
- 2. Enter your username and password
- 3. Under Payments & Reloading, click Bills Payments, click Enroll all other Bills
- 4. Select your ATM Cad Number from the dropdown list and enter you Joint Account Indicator No. in the field provided
- 5. Under Bill information, select COL FINANCIAL GROUP, INC. (COL) as the enrollee merchant
- 6. Enter your COL Financial account number (8-digit code username) on the space under Reference Number
- 7. Enter your registered email address or your mother's maiden name to complete the enrollment process

#### Payment Process:

- 1. Under Payments & Reloading, click Bills Payment, click Pay Bills Today
- 2. Under Pay, choose your COL Financial Account
- 3. Enter the amount
- 4. Choose a BPI account from where payment will come from
- 5. Click Submit

<span id="page-3-0"></span>\* You should receive a confirmation email from BPI if payment was successful.

## **Credit Schedule:**

Funding will be credited to the respective COL account within **24 hours.**

(excluding public holidays and weekends)

#### **IMPORTANT NOTE:**

BPI *BETA* website and BPI *BETA* mobile app transactions will be credited in your COL Account on the **next banking day**.

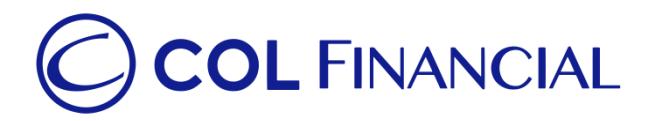

## **Metrobank– online bills payment**

#### Payment Process:

- 1. Login to [www.metrobank.com.ph](http://www.metrobank.com.ph/)
	- a. Click the Login button for Metrobankdirect Personal
	- b. Enter your Metrobank User ID and Password, then click Login button
- 2. Under eBanking Solutions, click Pay Bills
- 3. Under Special Biller, select the Category "Investments"
- 4. Then Biller as "COL FINANCIAL GROUP, INC. "
- 5. Enter your COL account number under Subscriber/Account Number
- 6. Enter your Phone No.
- 7. Choose the Metrobank account from which the payment will come from
- 8. Enter the amount
- 9. Select Immediate Payment then click the Continue button
- 10. Check your payment details on the next screen, then click the Confirm button

<span id="page-4-0"></span>\* You should receive a confirmation email from Metrobank if payment was successful.

## **Credit Schedule:**

Funding will be credited to the respective COL account within **24 hours.**

(excluding public holidays and weekends)

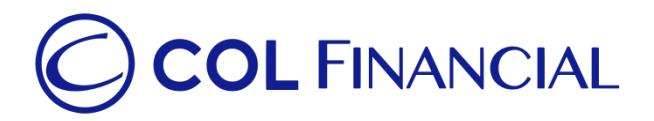

## **Chinabank– online bills payment**

#### Enrollment Process:

- 1. Login to [www.chinabank.ph](http://www.chinabank.ph/)
- 2. Click "Bills"
- 3. In the next screen, click "List of Billers"
- 4. Once you see the list, click on your preferred biller "COL FINANCIAL GROUP, INC."
- 5. In the next page, enter your bill's information:
	- Payee Nickname (your name)
	- Bill Account Number (8-digit COL account number)
- 6. To authorize the enrollment of your bill, enter your User ID and Transaction Password then click "Submit"

## Payment Process:

- 1. Go to "Bills Payment"
- 2. Select "One-Time Enrolled Bills Payment"
- <span id="page-5-0"></span>3. Fill out the details needed before confirming the payment.

## **Credit Schedule:**

Funding will be credited to the respective COL account within **24 hours.**

(excluding public holidays and weekends)

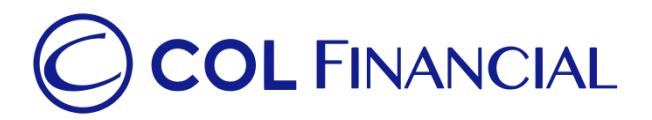

# **Asia United Bank (AUB) – online bills payment**

## Enrollment Process:

No enrollment needed.

#### Payment Process:

- 1. Log on to [www.aub.com.ph](http://www.aub.com.ph/)
- 2. Enter your user name and password
- 3. Under the Transaction Menus, click "Bills Payment"
- 4. Choose the AUB account from which the payment will come from
- 5. Under the Biller Institution/Merchant, choose "COL Financial Group, Inc."
- 6. Enter your COL account number under COL Client Code.
- 7. Enter your COL account name
- 8. Enter the amount
- 9. Click "Pay" to confirm payment.

<span id="page-6-0"></span>\* You should receive a confirmation email from AUB if payment was successful.

## **Credit Schedule:**

Funding will be credited to the respective COL account within **24 hours.**

(excluding public holidays and weekends)

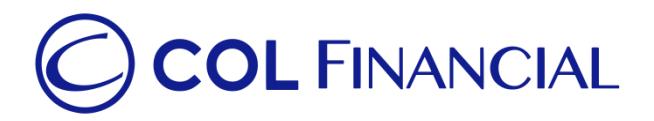

## **Robinsons Bank – online bills payment**

## Enrollment Process:

No enrollment needed.

#### Payment Process:

- 1. Log on to [www.robinsonsbank.com.ph](http://www.robinsonsbank.com.ph/)
- 2. Click the menu icon beside the Robinsons Bank Online logo
- 3. Click Transfer & Pay
- 4. Choose Transfer/Pay to Rbank
- 5. Choose your account where the funding will be debited from
- 6. Then under the TRANSFER TO section, choose Biller
- 7. Then choose Unenrolled Merchants
- 8. Choose COL Financial Group, Inc.
- 9. Under Client Code/Ref. No. Input your 8-digit COL account number
- 10. Indicate the Amount your wish to transfer
- 11. Remarks are optional
- 12. Choose your Transfer Schedule
- <span id="page-7-0"></span>13. Click Submit

## **Credit Schedule:**

Funding will be credited to the respective COL account within **24 hours.**

(excluding public holidays and weekends)

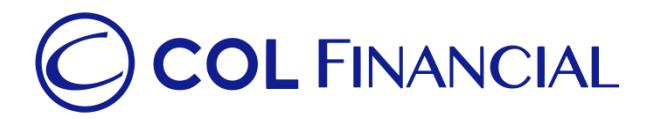

## **Unionbank– online bills payment**

## Enrollment Process:

No enrollment needed.

#### Payment Process:

- 1. Log on to [www.unionbankph.com](http://www.unionbankph.com/)
- 2. Select Pay Bills
- 3. Click Select Biller
- 4. Search and choose COL Financial
- 5. Input your 8-digit COL account number and your COL account name
- 6. Click Next
- 7. Indicate the amount and the date then click Next
- 8. Review your detail before clicking the Pay button
- 9. A One Time Password (OTP) will be sent to you for confirmation
- <span id="page-8-0"></span>10. Input the OTP then click Submit

## **Credit Schedule:**

Funding will be credited to the respective COL account within **24 hours.**

(excluding public holidays and weekends)

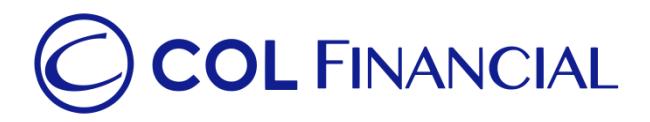

# **Banco De Oro (BDO) – over-the-counter bills payment**

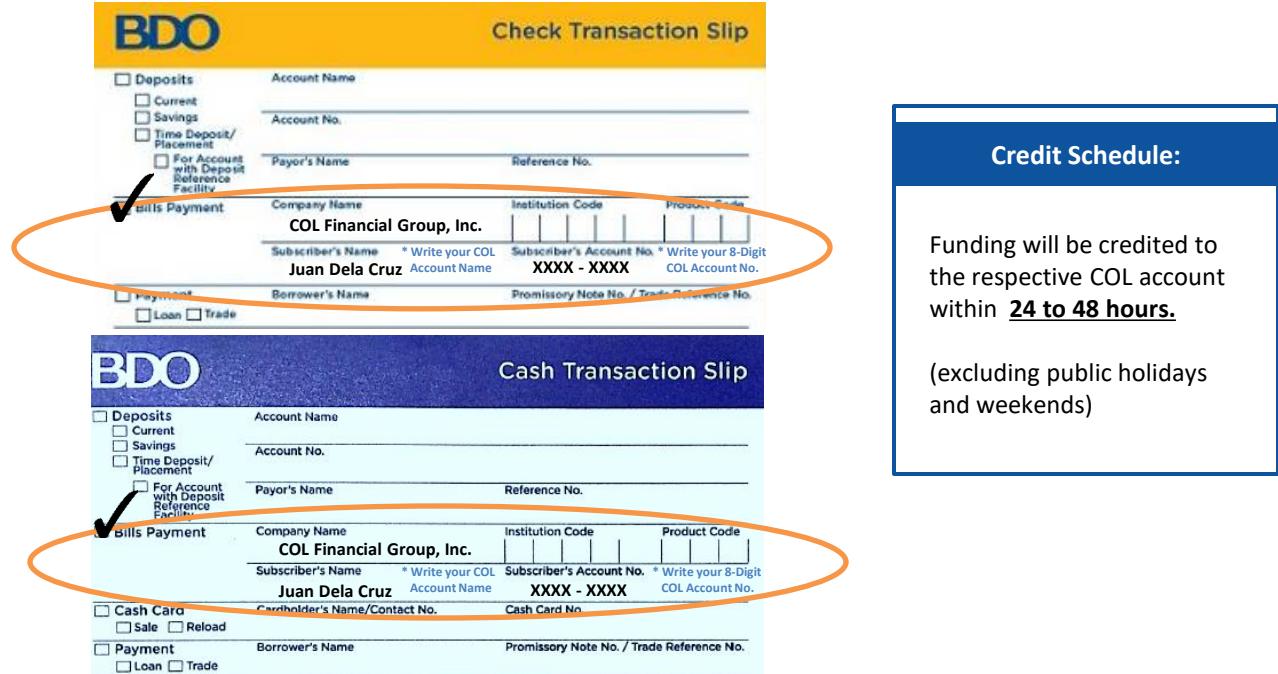

<span id="page-9-0"></span>Kindly make sure that your COL account number and COL account name are correct for timely crediting and easier tracking.

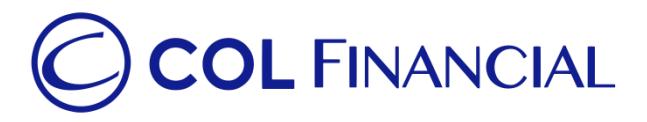

# **Bank of the Philippine Islands (BPI) – over-the-counter bills payment**

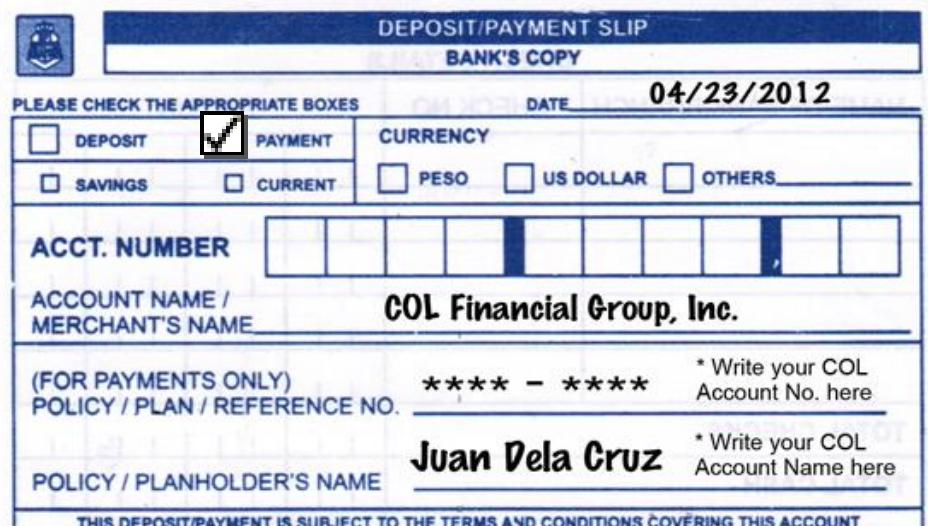

No need to fill out the bank account number as this will undergo a bills payment process.

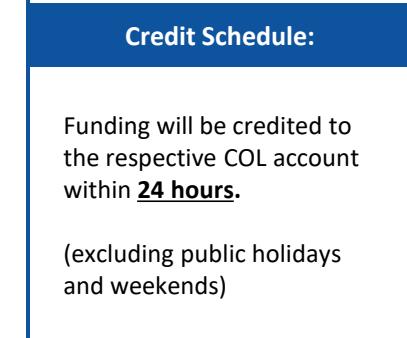

<span id="page-10-0"></span>Kindly make sure that your COL account number and COL account name are correct for timely crediting and easier tracking.

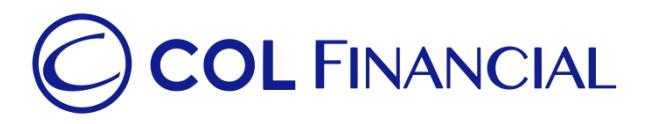

# **Bank of the Philippine Islands (BPI) – BPI Branch Express Assist Terminal**

## Approach any BPI Express Assist Terminal in your respective BPI branches

- 1. Tap/touch screen. Select Bills Payment
- 2. Select the merchant you want to pay. Note: If not among the merchants named on the screen, select "Other Merchants"
- 3. Encode your COL 8 digit account number on the Reference Number
- 4. Select your Type of Transaction
- 5. Then encode amount to be paid
- 6. Transaction details will be displayed. If correct, tap NEXT. If not, tap CANCEL.
- 7. If Single Transaction, select NO. If Multiple Transaction, select YES
- <span id="page-11-0"></span>8. A queue number will be displayed and printed for you to approach the bank teller with.

#### **Credit Schedule:**

Funding will be credited to the respective COL account within **24 hours.**

(excluding public holidays and weekends)

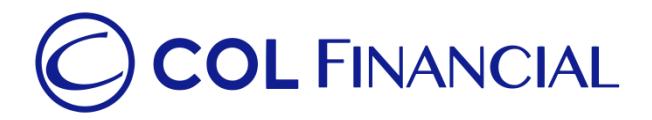

## **Metrobank– over-the-counter bills payment**

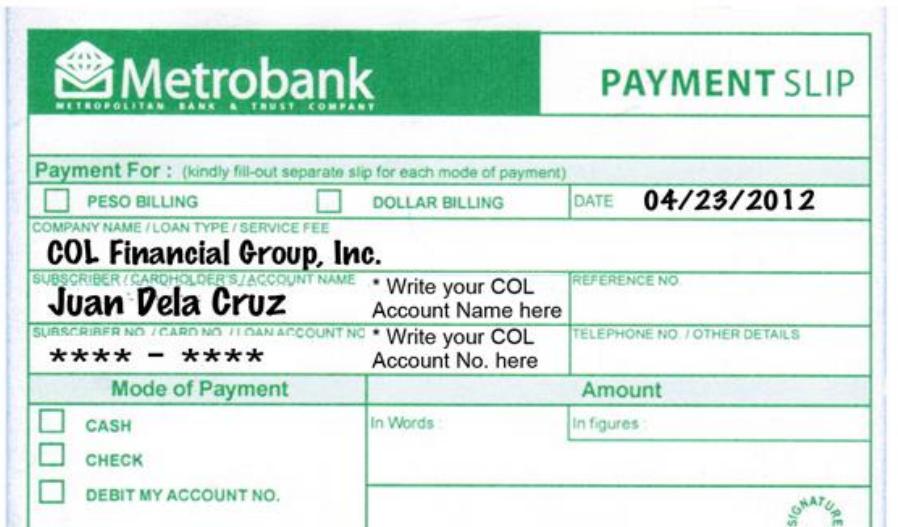

**Credit Schedule:**

Funding will be credited to the respective COL account within **24 hours.**

(excluding public holidays and weekends)

<span id="page-12-0"></span>Kindly make sure that your COL account number and COL account name are correct for timely crediting and easier tracking.

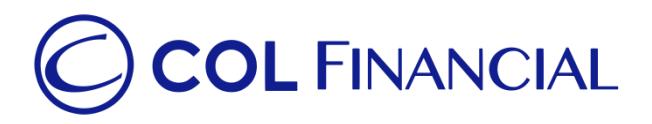

# **Asia United Bank (AUB) – over-the-counter via merchants payment**

#### Payment Process:

- 1. Proceed to the Virtual Teller Kiosk (VTK)
- 2. Choose Payments as transaction type

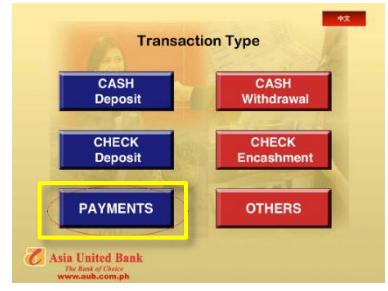

<span id="page-13-0"></span>3. Choose COL FINANCIAL GROUP, INC. from the Payments menu

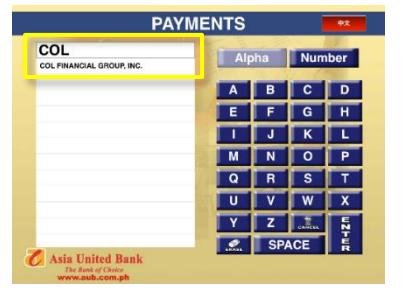

- 4. Key in the following required fields:
	- Your COL account number <Client Code>
	- Your COL Account Name
	- Amount of deposit

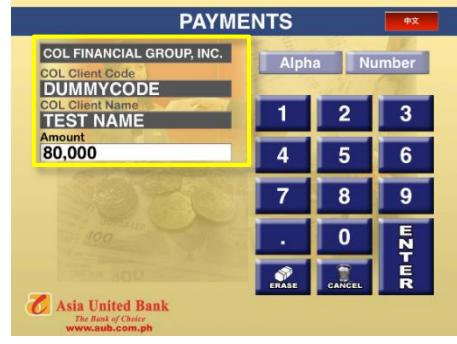

5. Queue number will be generated. Proceed to the teller when your number is called.

6. Teller provides a proof of payment which will also serve as Official Receipt.

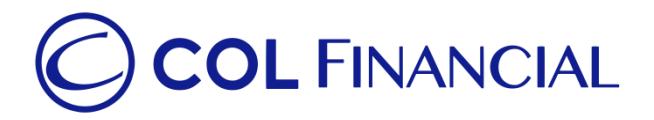

## **Robinsons Bank– over-the-counter bills payment**

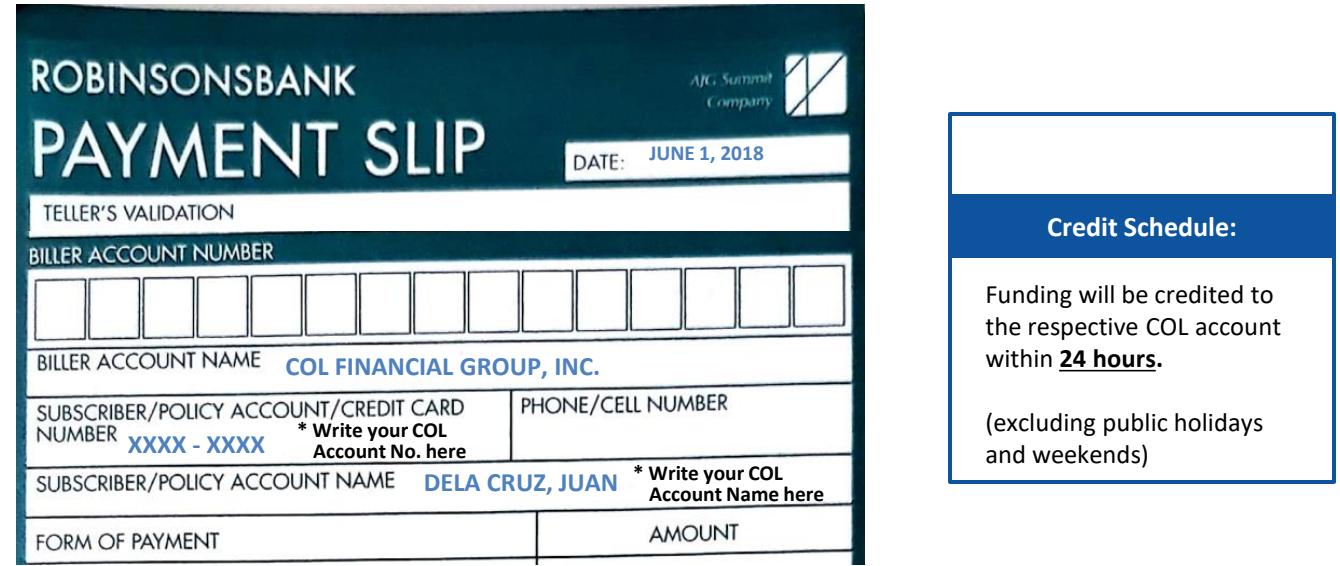

<span id="page-14-0"></span>Kindly make sure that your COL account number and COL account name are correct for timely crediting and easier tracking.

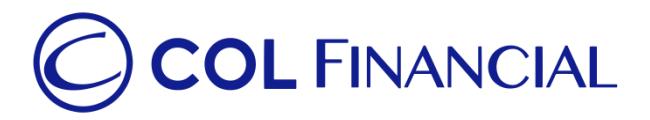

# **Unionbank – over-the-counter bills payment**

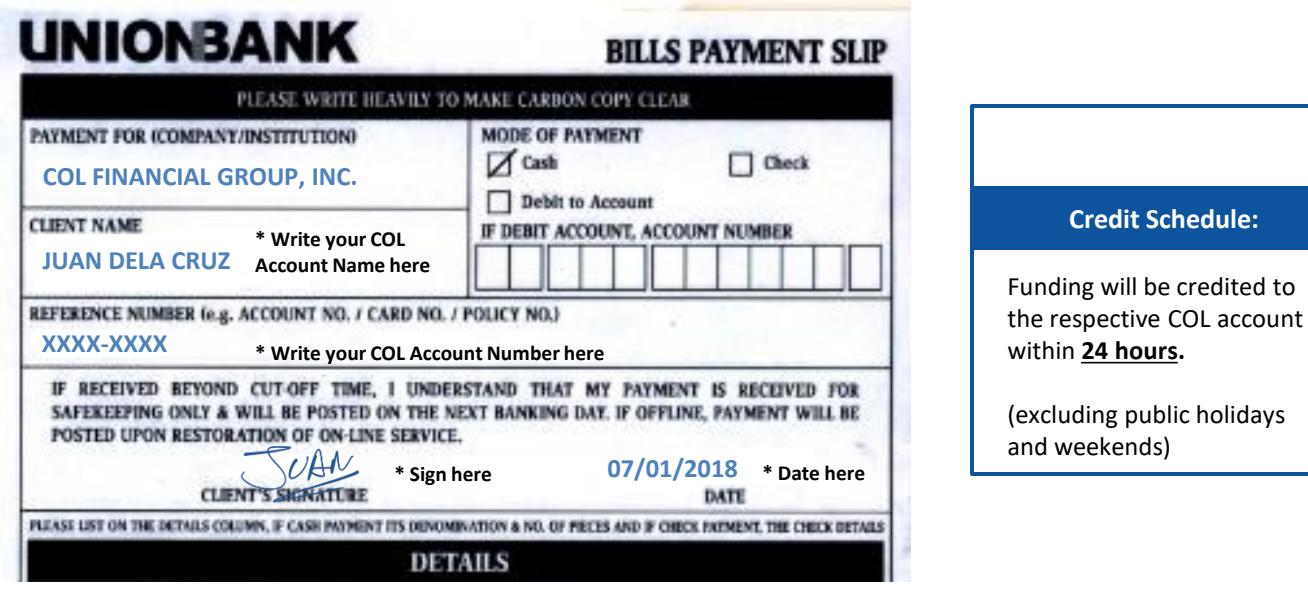

<span id="page-15-0"></span>Kindly make sure that your COL account number and COL account name are correct for timely crediting and easier tracking.